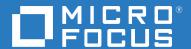

# Filr 4.3 Desktop Application Guide for Windows

May 2022

#### **Legal Notice**

#### Copyright © 2022 Micro Focus or one of its affiliates.

The only warranties for products and services of Micro Focus and its affiliates and licensors ("Micro Focus") are as may be set forth in the express warranty statements accompanying such products and services. Nothing herein should be construed as constituting an additional warranty. Micro Focus shall not be liable for technical or editorial errors or omissions contained herein. The information contained herein is subject to change without notice.

# **Contents**

|   | About This Guide                                         | 5  |
|---|----------------------------------------------------------|----|
| 1 | Overview                                                 | 7  |
| 2 | Installing and Configuring the Filr Desktop Application  | 9  |
|   | Support Matrix                                           | 9  |
|   | Supported Languages                                      |    |
|   | Downloading and Installing the Filr Desktop Application  |    |
|   | Logging in to the Filr Desktop Application               |    |
|   | Logging in the First Time                                |    |
|   | Logging in After the Desktop Is Configured               |    |
|   | Logging in as a Different User                           | 11 |
|   | Configuring the Filr Desktop Console                     | 11 |
|   | Upgrading the Filr Desktop Application                   | 12 |
| 3 | Uninstalling the Filr Desktop Application                | 13 |
| 4 | Understanding Filr Desktop Application Operations        | 15 |
|   | Performing Collaborative Edit                            | 15 |
|   | Proxy Support                                            | 15 |
|   | Enabling Windows Long Path (Windows 10 - 1803 build)     | 16 |
|   | Enabling Short Name Creations (Windows 7 and Windows 10) | 17 |
|   | Understanding Synchronization                            | 17 |
|   | When Synchronization Occurs                              | 18 |
|   | Which Folders Are Synchronized                           |    |
|   | What Actions Are Supported                               |    |
|   | Manually Synchronizing Files and Folders                 |    |
|   | Viewing Pending Synchronization Changes                  |    |
|   | Working With the File Desktop Application                |    |
|   | Understanding the Filr Desktop Console                   |    |
|   | Account                                                  |    |
|   | General                                                  |    |
|   | Application                                              |    |
|   | Pending Changes                                          |    |
|   | Recent Activity                                          |    |
|   | System Alerts                                            |    |
|   | Understanding Filr Operations                            |    |
|   | Filr Operations Summary Matrix                           | 21 |
|   | Make Available Offline                                   |    |
|   | Make Available Online Only                               |    |
|   | Remove Cache Files                                       |    |
|   | Synchronize Now                                          | 23 |
|   | Lindo Local Changos                                      | าว |

|   | Viewing Filr Files from Your Computer                                                  | 23 |
|---|----------------------------------------------------------------------------------------|----|
|   | Manually Synchronizing Offline Files and Folders                                       | 24 |
|   | Launching Filr in a Browser from the Filr Desktop                                      | 24 |
|   | Commenting on a File and Viewing Comments                                              |    |
|   | Sharing A File or Folder                                                               | 24 |
|   | Distributing a Link to a File                                                          | 27 |
|   | Uploading a File                                                                       | 28 |
|   | Viewing Filr Properties for a File or Folder                                           | 28 |
|   | Working With the Filr Desktop Console                                                  | 28 |
|   | Changing Your Filr Account Information                                                 | 29 |
|   | Understanding and Viewing Your Data Quota                                              | 29 |
|   | Changing the Location on Your File System Where Filr Files Are Synchronized            | 30 |
|   | Removing Cache Files                                                                   | 30 |
|   | Preventing Application-Driven Downloads From Filling Up the Local Disk                 | 31 |
|   | Understanding and Resolving Synchronization Issues                                     | 32 |
|   | Viewing Recent Activity                                                                |    |
|   | Viewing System Alerts                                                                  | 33 |
|   | Customizing the Branding of the Desktop Application                                    | 33 |
|   | Balloon Notifications Might Not Display                                                | 33 |
|   |                                                                                        |    |
| 5 | Troubleshooting                                                                        | 35 |
| , | Troubleshooting                                                                        | 33 |
|   | Out of Sync Files                                                                      | 35 |
|   | Log Files                                                                              | 35 |
|   | Upgrade Issues                                                                         | 35 |
|   | Older Version of Filr Icon Displayed on the Windows Desktop Application Post Upgrading |    |
|   | the                                                                                    |    |
|   | Desktop Application                                                                    | 36 |
|   | Windows Desktop Might Hang When Upgrading the Desktop Application                      |    |
|   | General Issues                                                                         |    |
|   | Explorer Displays an Error While Moving Large Files                                    |    |
|   | Windows Long Path                                                                      |    |
|   | Error on Performing File Operations                                                    |    |
|   | Security Tab Unavailable                                                               |    |
|   | Limitations                                                                            |    |

# **About This Guide**

This guide is for Filr desktop users and covers the following topics:

- Chapter 1, "Overview," on page 7
- Chapter 2, "Installing and Configuring the Filr Desktop Application," on page 9
- Chapter 3, "Uninstalling the Filr Desktop Application," on page 13
- Chapter 4, "Understanding Filr Desktop Application Operations," on page 15
- Chapter 5, "Troubleshooting," on page 35

#### Audience

This guide is intended for Filr desktop users.

#### **Feedback**

We want to hear your comments and suggestions about this manual and the other documentation included with this product. Please use the **comment on this topic** link at the bottom of each page of the online documentation.

#### **Documentation Updates**

For the most recent version of the *Micro Focus Filr Administrative User Interface Reference* and other documentation, visit the Filr Documentation website (http://www.microfocus.com/documentation/filr/filr-4).

#### **Additional Documentation**

You can find more information in the Micro Focus Filr documentation, which is accessible from the Filr Documentation website (http://www.microfocus.com/documentation/filr/filr-4).

**1** Overview

Micro Focus Filr allows you to easily access all your files and folders from your desktop, browser, or a mobile device. In addition, you can promote collaboration around your files by sharing files and folders with others.

In addition to accessing Filr from your desktop, you can also access it in the following ways:

- From a web browser on your workstation, as described in the Micro Focus Filr Frequently Asked Questions (FAQ).
- From a mobile device, as described in the Micro Focus Filr Mobile App Quick Start.

You can synchronize your Micro Focus Filr files with your computer and then modify the files directly without accessing the Filr site. Additions, modifications, and other actions are synchronized between Filr and your computer.

Your Filr administrator must enable the Filr desktop application to be used with the Filr site before it can be used. For more information, see "Desktop Access—Default Settings" in the Filr 4.3: Administrative UI Reference.

# 2 Installing and Configuring the Filr Desktop Application

This section details the system requirements and steps for installing and configuring the Filr Desktop application.

- "Support Matrix" on page 9
- "Supported Languages" on page 9
- "Downloading and Installing the Filr Desktop Application" on page 10
- "Logging in to the Filr Desktop Application" on page 10
- "Configuring the Filr Desktop Console" on page 11
- "Upgrading the Filr Desktop Application" on page 12

# **Support Matrix**

The following table list the prerequisites for installing the Filr Desktop application:

| Windows Platforms | Windows 11   |
|-------------------|--------------|
|                   | Windows 10   |
| Filr Server       | • Filr 4.3.1 |

# **Supported Languages**

The default language that the Filr desktop application is displayed in is defined by the language set on the workstation where the application is running.

The Filr desktop application supports the following languages:

| • Czech                                   | Hungarian                             |
|-------------------------------------------|---------------------------------------|
| <ul> <li>Chinese (Simplified)</li> </ul>  | Italian                               |
| <ul> <li>Chinese (Traditional)</li> </ul> | ◆ Japanese                            |
| ◆ Danish                                  | ◆ Polish                              |
| ◆ Dutch                                   | <ul><li>Portuguese (Brazil)</li></ul> |
| • English                                 | ◆ Russian                             |
| ◆ Finnish                                 | ◆ Spanish                             |
| ◆ French                                  | ◆ Swedish                             |
| ◆ German                                  |                                       |

# **Downloading and Installing the Filr Desktop Application**

- 1 On your workstation, access the Filr web application from a browser.
- 2 Click your linked name in the upper right corner of the page, then click **Download Filr Desktop**App.
- **3** Click either the Windows x86 Client link or the Windows x64 Client link to download the application appropriate for your operating system.
- 4 After the download completes, open the MicroFocusFilrSetup-x86-releaseversion.x.exe file or the MicroFocusFilrSetup-x64-releaseversion.x.exe file, depending on whether you have a 32-bit or 64-bit operating system.
- **5** (Conditional) If you do not have Microsoft .NET Framework 4.6.2 (or later) already installed on your workstation, you are prompted to accept a license agreement and install it. Installing Microsoft .NET Framework requires your computer to reboot.
- 6 Click Next.
- 7 Accept the license agreement, then click Next.
- **8** Change the installation location for the Filr desktop application, or click **Next** to accept the default location.
- 9 Click Install.
- 10 Click Finish when the installation is complete, then continue with "Logging in the First Time" on page 11.

# **Logging in to the Filr Desktop Application**

When you log in to the Filr Desktop Application, you might be prompted for additional authentication steps in addition to the typical username and password authentication if your Filr administrator has enabled multi-factor authentication. For more information about multi-factor authentication, see Using Multi-Factor Advanced Authentication with Filr in the Filr 4.3: Maintenance Best Practices Guide.

Depending on whether you are logging in to Filr for the first time, logging in after the desktop is configured, or logging in as a different user, review the following sections.

- "Logging in the First Time" on page 11
- "Logging in After the Desktop Is Configured" on page 11
- "Logging in as a Different User" on page 11

#### **Logging in the First Time**

After you download and install the Filr desktop application, you are prompted to log in to the application. For more information about downloading and installing the Filr desktop application, see "Downloading and Installing the Filr Desktop Application" on page 10.

To log in to the Filr Desktop Application:

1 In the Micro Focus Filr Login dialog, specify the following information:

**Username:** Specify the Filr user name that you use to log in to the Filr site.

**Password:** Specify the Filr password that you use to log in to the Filr site.

**Remember password:** Select this option to have the Filr desktop application remember your password.

**NOTE:** The Filr administrator can disable this option.

**Server URL:** Specify the URL for the Filr site where you want to synchronize files to your computer. For example, https://Filr.mycompany.com:8443.

- 2 (Conditional) If your Filr administrator has enabled multi-factor authentication, provide the additional authentication details in addition to the typical username and password authentication details.
- 3 Click Login.

The Filr desktop application is now running, and the Filr icon is visible in the notification area.

#### **Logging in After the Desktop Is Configured**

To log in to the Filr application subsequent to the first time login, right-click the Filr icon hin the notification area and click Login.

#### Logging in as a Different User

To login as a different user, see "Changing Your Filr Account Information" on page 29.

#### **Configuring the Filr Desktop Console**

You can use the Filr Desktop Console to configure information such as login details, file storage location, and whether or not to automatically launch Filr when computer starts. You can also use the console to view information about the pending synchronization changes, the recent Filr activities, and system alerts:

- 1 Log into the Filr desktop application.
  For information about logging into the desktop application, see "Logging in to the Filr Desktop Application" on page 10.
- 2 Right-click the Filr icon in the notification area and click Open Filr console.

- 3 In the Filr Desktop Console, you can configure the following:
  - Edit the login details: The Account tab displays the login information that you specified during the previous login. You can edit the login information as per your requirement. For more information, see "Logging in to the Filr Desktop Application" on page 10.
  - Edit the general Filr details: The General tab lets you specify whether you want Filr to automatically launch when the computer starts.
  - Edit the storage location: The Storage tab lets you specify the location for synchronizing the Filr files. By default, Filr files are synchronized to the c:\Users\username\Filr folder on your file system.

You can also use the console to view the following information:

- The pending synchronization changes: The Pending Changes tab lets you view the synchronization changes that are in progress.
- The recent activities: The Recent Activity tab lets you view the activities that were performed recently.
- The system alerts: The System Alerts tab lets you view the alerts that the desktop application generates.

# **Upgrading the Filr Desktop Application**

You can upgrade the Filr desktop application with the latest patch.

Before you upgrade, you must do the following to exit the Filr client:

- 1. Press and hold Shift, then right-click the Filr icon in the Windows system tray.
- 2. Click Exit.

If you upgrade the Filr Desktop Application while a previous version is running, the overlay icons might not display.

# **3** Uninstalling the Filr Desktop Application

Before you uninstall the Filr desktop application, close all the open Filr files and applications.

Uninstalling the Filr desktop application:

- Removes all Filr application files and configuration data.
- As part of the uninstall, previously downloaded and synchronized files and folders are moved to the following folder:

```
C:\Users\UserName\Filr (archived)(number)
```

where *number* is a numeric value that begins with 1 and gets incremented by 1 with every instance of filr uninstallation.

You can delete the folders if you no longer need them. However, the files and folders still exist on the Filr server.

To uninstall Filr desktop application, do the following:

1 Using the Windows Control Panel, uninstall the Filr desktop application.

# Understanding Filr Desktop Application Operations

- "Performing Collaborative Edit" on page 15
- "Proxy Support" on page 15
- "Enabling Windows Long Path (Windows 10 1803 build)" on page 16
- "Enabling Short Name Creations (Windows 7 and Windows 10)" on page 17
- "Understanding Synchronization" on page 17
- "Working With the Filr Desktop Application" on page 19
- "Understanding the Filr Desktop Console" on page 20
- "Understanding Filr Operations" on page 21
- "Working With the Filr Desktop Console" on page 28
- "Customizing the Branding of the Desktop Application" on page 33
- "Balloon Notifications Might Not Display" on page 33

# **Performing Collaborative Edit**

By using the **Edit Online** option, many documents can be edited securely. Collaborative edits can be performed on all major file types such as documents, spreadsheets, and images. Edits are performed by using the Filr application. Each file opens in a separate native window.

- 1 Right-click any document in the My Files, Shared With Me, Shared By Me and Net Folder areas and then click the Edit Online option to perform secure collaborative edit of the file. You can view or edit a shared file depending on the access permissions set on the file.
  - All the users can simultaneously edit the same document. Editing of the document depends on the policies set in the Filr Appliance for the Content Editor option.

#### **Proxy Support**

The Filr desktop client honors the system proxy settings configured on Windows. Both automatic and manual proxy setup options provided by Windows are honored by the Filr desktop client. The client also detects any proxy setting changes and makes use of the updated settings dynamically.

**NOTE:** Clients running Filr 4.3 or later cannot connect to proxy servers that need authentication. However, by enabling the registry entry, Filr 4.2 or older clients can connect to the authorised proxy servers. If the Filr desktop client needs to honor proxy exception list, then use PAC script; If the proxy server requires authentication, then enable the Registry entry on your workstation.

To enable the Registry entry on your workstation, do the following:

- 1 Registry path: HKEY\_CURRENT\_USER\Software\Novell\Filr
- 2 Create a new DWORD PromptProxyPassword
- 3 Set he value to 1

The Filr Desktop Client displays a popup for specifying proxy credentials.

# **Enabling Windows Long Path (Windows 10 - 1803 build)**

On performing the following procedure, power shell will work for the Long Path feature:

- 1 Click Window key and type <code>gpedit.msc</code>, then press the Enter key. This launches the Local Group Policy Editor.
- 2 Navigate to Local Computer Policy > Computer Configuration > Administrative Templates > System > Filesystem.
- 3 Double click Enable NTFS long paths.

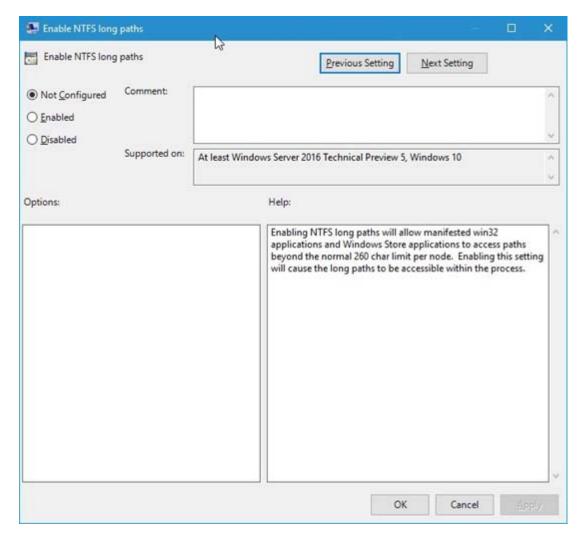

4 Select Enabled, then click OK.

# **Enabling Short Name Creations (Windows 7 and Windows 10)**

- 1 Click Window key and type <code>gpedit.msc</code>, then press the Enter key. This launches the Local Group Policy Editor.
- 2 Navigate to Local Computer Policy > Computer Configuration > Administrative Templates > System > Filesystem > NTFS.
- 3 Double click Short name creation options.

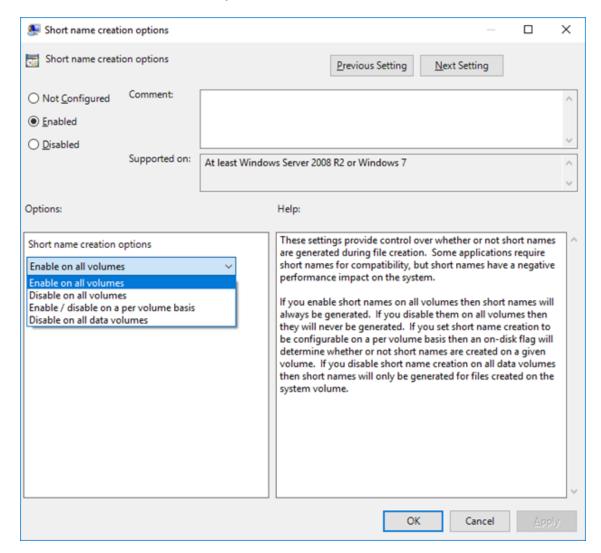

- 4 Select Enabled.
- 5 Select Options > Enable on all volumes, then click OK.

# **Understanding Synchronization**

- "When Synchronization Occurs" on page 18
- "Which Folders Are Synchronized" on page 18

- "What Actions Are Supported" on page 18
- "Manually Synchronizing Files and Folders" on page 19
- "Viewing Pending Synchronization Changes" on page 19

#### When Synchronization Occurs

Synchronization from the Filr desktop application to the Filr server occurs immediately after the file is saved and closed; synchronization from the Filr server to the Filr desktop application occurs at an interval designated by your Filr administrator. The default is every 15 minutes. If the server becomes unavailable, the desktop client attempts to contact the server every minute until a connection is reestablished.

You can manually synchronize files if you do not want to wait for the scheduled synchronization. For more information, see "Manually Synchronizing Files and Folders" on page 19.

#### Which Folders Are Synchronized

Filr synchronizes files to your workstation when the files are located in the following locations:

**My Files:** Files that are located in your My Files area on the Filr site are synchronized to your workstation by default. When you add files to the My Files folder from your workstation (C:\Users\username\Filr\My Files), the files are automatically synchronized to Filr at the next synchronization.

Shared with Me: Files that are located in your Shared with Me area on the Filr site are synchronized to your workstation by default. You can edit files in your Shared with Me area and the edits are synchronized to Filr, if you have Editor or Contributor rights. However, you cannot add files to the root of the Shared with Me folder from the Filr desktop application on your workstation (C:\Users\username\Filr\Shared with Me/). If you do, the files are not synchronized to Filr. You can add files to folders that have been shared with you, if you have Contributor rights to the folder.

**Net Folders:** Files that are located in Net Folders (/Users/username/Filr/Net Folder) are not synchronized to your workstation by default.

Net Folders are folders and files on your corporate file system. Corporate files can be files on your home directory, files on a mapped drive, or files on a remote server. Filr gives you seamless access to these files, regardless of their location. The corporate files that you have access to are defined by your Filr administrator.

Files located at the root of the C:\Users\username\Filr folder cannot be synchronized. Instead, add files to one of the appropriate subfolders (My Files or Net Folders).

#### What Actions Are Supported

When you perform any of the following actions on folders and documents within the Filr folder on your file system, the action is synchronized between your computer file system and the Filr server at the next synchronization:

- Create documents and folders
- Copy documents and folders

- Comment on documents
- Delete documents and folders

Documents and folders that you delete from the Filr desktop application are also deleted on the server, as long as you have rights to delete it. However, this is not always true when deleting documents from the Shared with Me area.

If you delete a document or folder from the Shared with Me area and that document or folder has been directly shared with you, it is no longer synchronized to the Filr desktop application and the documents and folders remain on the server.

If you delete a document or folder that is a subfolder of a folder that was shared with you, or if the document is located in a folder that was shared with you, the document or folder is deleted from server if you have sufficient rights to delete it.

- Modify documents
- Move documents and folders
- Rename documents and folders
- Share documents and folders

#### **Manually Synchronizing Files and Folders**

You can manually synchronize files and folders between Filr and your computer if you do not want to wait for the scheduled synchronization. Files must be closed before they can be synchronized.

To manually synchronize all your files:

1 Right-click the Filr icon in the notification area, then click Synchronize > now.

To manually synchronize an individual file or folder:

- 1 Navigate to the file or folder that you want to synchronize.
- 2 Right-click the file or folder, then click More Filr Options > Synchronize now.

# **Viewing Pending Synchronization Changes**

- 1 Right-click the Filr icon in the notification area, then click Open Filr console.
- 2 Click Pending Changes.

# Working With the Filr Desktop Application

After you install the Filr desktop application and log in to the application, the Filr desktop application runs and the Filr icon is visible in the notification area. Clicking opens the Filr folder. You can do the following:

- To open the Filr folder, right-click and then click Open Filr folder.
- To launch the Filr console, right-click and then click Open Filr console.
- To access Filr using a browser, right-click and then click Visit Filr on the web.

- To manually synchronize all your files, right-click and then click Synchronize now.
- To logout of the Desktop Application, right-click and then click Logout.
- ◆ To log into the Desktop Application, right-click 🔊 and then click Login
- To view the Filr version, right-click and then click About Company Name Filr.
- To view the help file, right-click and then click Help.

**NOTE:** When you right-click , the Exit option is no longer listed. To exit the Filr desktop application, press Shift key and right-click . Then, click Exit.

# **Understanding the Filr Desktop Console**

The Filr Desktop Console include the following options:

#### **Account**

- Allows you to change the user account information. For more information, see "Changing Your Filr Account Information" on page 29.
- Displays your data quota. For more information, see "Understanding and Viewing Your Data Quota" on page 29.

#### General

Allows you to specify whether you want Filr to automatically launch when the computer starts.

#### **Storage**

- Allows you to specify the location for synchronizing the Filr files. By default, Filr files are synchronized to the C:\Users\username\Filr folder on your file system. For more information, see "Storage" on page 20.
- Allows you to specify how long locally cached files are retained after they were last accessed or modified. For more information, see "Removing Cache Files" on page 30.

#### **Application**

Filr now lets your system administrator control application-driven downloads and prevent Filr
from filling up local disks. The Application page summarizes the action that your administrator
has taken. If restrictions are in place, the page has a link for viewing the applications that are
allowed, blocked, or both. For more information, see "Preventing Application-Driven
Downloads From Filling Up the Local Disk" on page 31.

#### **Pending Changes**

• Displays information about sync actions that did not complete successfully. You can retry sync actions or undo changes to the Filr workspace. For more information, see "Understanding and Resolving Synchronization Issues" on page 32.

#### **Recent Activity**

• Displays activity that has recently taken place in the Filr desktop application. For more information, see "Viewing Recent Activity" on page 33.

#### System Alerts

• Displays various alerts such as new software updates, expired passwords, server downtime, and so forth. For more information, see "Viewing System Alerts" on page 33.

# **Understanding Filr Operations**

The following sections provide information about the various Filr operations:

- "Filr Operations Summary Matrix" on page 21
- "Make Available Offline" on page 22
- "Make Available Online Only" on page 22
- "Remove Cache Files" on page 23
- "Synchronize Now" on page 23
- "Undo Local Changes" on page 23
- "Viewing Filr Files from Your Computer" on page 23
- "Manually Synchronizing Offline Files and Folders" on page 24
- "Launching Filr in a Browser from the Filr Desktop" on page 24
- "Commenting on a File and Viewing Comments" on page 24
- "Sharing A File or Folder" on page 24
- "Distributing a Link to a File" on page 27
- "Uploading a File" on page 28
- "Viewing Filr Properties for a File or Folder" on page 28

#### **Filr Operations Summary Matrix**

| Operation     | Folders | Files |
|---------------|---------|-------|
| Comment       |         | ✓     |
| Get file link |         | ✓     |

| Operation                  | Folders | Files |
|----------------------------|---------|-------|
| Get Filr information       | ✓       | ✓     |
| Nake available offline     | ✓       | ✓     |
| Make available online only | ✓       | ✓     |
| hare                       | * 🗸     | ✓     |
| Synchronize now            | **•     | **•   |
| Undo local changes         | ****    | ***   |

<sup>\*</sup> You cannot share folders from within Net Folders.

#### Make Available Offline

Filr downloads the selected file or the selected folder and its contents to your local disk.

Available-offline files and folders are periodically synchronized with Filr so that you can access them on your local disk, even when you are not logged in to Filr.

To make a file or folder available offline:

- 1 Right-click the file or the folder.
- 2 Click More filr options > Make available offline.

#### **Make Available Online Only**

Filr removes the copy of the file or folder from the local disk. However, the file or folder remains online.

**NOTE:** You can make individual files and folders online. However, you cannot directly make a file that is within an offline folder to be available online. To make such a file online, you must make the folder online.

#### To make a file or folder available online only:

- 1 Right-click the file or the folder.
- 2 Click More filr options > Make available online-only.

<sup>\*\*</sup> You can synchronize only offline files and folders.

<sup>\*\*\*</sup> You can undo local changes only if the changes made to offline files have not yet synchronized with the server.

#### **Remove Cache Files**

When an online file, which is not yet available offline, is accessed either by an application or by double-clicking, a copy of the file is cached locally. You can specify how long locally cached files are retained after they were last accessed. For more information, see "Removing Cache Files" on page 30.

#### **Synchronize Now**

Synchronizes the selected files and folders that are available offline to the Filr server.

- To synchronize specific offline file or folder, right-click the file or folder and click More filr options > Synchronize now.
- To synchronize all offline files and folders, right-click the Filr icon in the Windows system tray and click Synchronize now.

#### **Undo Local Changes**

To revert any changes made to a file or folder that cannot be synchronized to the Filr server, do the following:

- 1 Right-click the file or the folder.
- 2 Click More filr options > Undo local changes.

#### **Viewing Filr Files from Your Computer**

1 Click the Filr icon in the notification area.

or

Right-click the Filr icon in the notification area, then click Open Filr folder.

You can access the Filr folder directly from your file system. The Filr folder is typically in the following location:

c:\Users\username\Filr

The Filr folder is also located in your Favorites.

For information on how to change the default location, see "Storage" on page 20.

For specific information about file synchronization between your workstation and Filr, see "Understanding Synchronization" on page 17.

#### **Manually Synchronizing Offline Files and Folders**

You can manually synchronize files and folders between Filr and your computer if you do not want to wait for the scheduled synchronization. Files must be closed before they can be synchronized.

To manually synchronize all your files:

1 Right-click the Filr icon in the notification area, then click Synchronize now.

To manually synchronize an individual file or folder:

- 1 Navigate to the file or folder that you want to synchronize.
- 2 Right-click the file or folder, then click More filr options >Synchronize now.

#### Launching Filr in a Browser from the Filr Desktop

You can launch Filr in a browser by using the Filr desktop application.

1 Right-click the Filr icon in the notification area, then click Visit Filr on the web.

#### **Commenting on a File and Viewing Comments**

You can comment on a file or view the comments only if your Filr administrator has enabled you to do so.

- 1 Navigate to the file that you want to comment on or view comments for.
- **2** Right-click the file, then click **Comment**.
  - The Filr Comments dialog box is displayed, listing all existing comments that are associated with the file.
- 3 In the comment field, specify your comment, then click Send.

or

To reply to an existing comment, click the Reply icon next to the comment that you want to reply to, then click Send.

#### **Sharing A File or Folder**

Filr provides various methods of making files and folders available to others. How you decide to make files available might depend on various factors, such as the sensitivity of the information you are sharing or the relevance of information to certain individuals.

• Sharing with individual users and groups: Sharing lets you share files and folders with specific users and groups internal to your organization or with specific users external to your organization. When you share a file or folder, you also assign one of the shared-access rights.

Sharing with specific users and groups provides the greatest level of security for your files and folders. Users receive a notification about the shared item, and the item is displayed in their Shared with Me area.

- **Distributing a File Link:** You can distribute a link (URL) to a file. When you distribute a link to a file, any user with the link can access the file. However, the file is not displayed in the Public area, so users must have direct access to the link to view the file.
- Sharing with the Public: When you share an item with the Public, any person with the URL to the Filr site can view the file in the Public area.

You can share files and folders directly from the Filr desktop application:

- 1 Navigate to the file or folder that you want to share.
- 2 Right-click the file or folder, then click Share.

The Filr Share dialog box is displayed.

3 In the Add a User, Group, or Email option, begin typing the name of a user or group that you want to share with, then click the name when it appears in the drop-down list.

or

Specify the complete email address of the external user that you want to share with, then press Enter.

- 4 (Optional) Repeat Step 3 to share with additional users.
- 5 (Conditional) To modify access settings for an individual user:
  - **5a** In the **Shared with** section, select the user whose access settings you want to modify.
  - **5b** Choose from the following access settings to modify:

**Access Rights:** Grant Viewer, Editor, or Contributor access rights. (Contributor applies only to folders.)

**Expires:** Specify when the share will expire.

You can configure the share to expire either after a given number of days (each day is counted as a 24-hour period from the time that you set the expiration) or on a specific day (rights expire at the beginning of the day that you select).

**Internal Users:** Allow share recipients to re-share the item with internal users.

**External Users:** Allow share recipients to re-share the item with external users.

**All Public:** Allow share recipients to re-share the item with the public.

**File Link:** Allow share recipients to re-share the item via a File Link.

For more information about File Links, see "Distributing a Link to a File" on page 27.

**Note:** Include a personal note to the share recipients. Only share recipients can read the note.

- **6** (Conditional) To modify access settings for multiple users simultaneously:
  - **6a** Hold the Ctrl key and select the users in the **Shared with** section whose access settings you want to modify.
  - **6b** Choose from the following access settings to modify.

Access settings that you leave undefined retain any individual access settings that are present on a given user. Access settings that you define are modified for each user that is currently selected.

**Access Rights:** Grant one of the following access roles to the user or group:

- Viewer: Users can do the following:
  - Shared Folders: View

Shared Subfolders: View

• Files in Folders and Subfolders: View and Read

• Editor: Users can do the following:

Shared Folders: View
 Shared Subfolders: View

• Files in Folders and Subfolders: View, Read, and Write

- Contributor (Applies only to folders in My Files): Users can do the following:
  - Shared Folders: View, Rename, Delete, or Copy

**IMPORTANT:** Exercise caution when granting Contributor shared-access rights because, as stated above, share recipients can rename, copy, and even delete the folder from your My Files area.

- Shared Subfolders: View, Rename, Delete, Copy, and Move
- Files in Folders and Subfolders: View, Rename, Delete, Copy, Move, Read, and Write

**Expires:** Set a date when the share will expire. The default share expiry is set to 30 days.

You can configure the share to expire either after a given number of days (each day is counted as a 24-hour period from the time that you set the expiration), on a specific day (rights expire at the beginning of the day that you select), or never.

**Internal Users:** Allow share recipients to re-share the item with internal users.

**External Users:** Allow share recipients to re-share the item with external users.

All Public: Allow share recipients to re-share the item with the public.

**File Link:** Allow share recipients to re-share the item via a File Link.

For more information about File Links, see "Distributing a Link to a File" on page 27.

**Note:** Include a personal note to the share recipients. Only share recipients can read the note.

- 7 (Optional) Click Make Public to make the item publicly available. Then in the Shared with section, tap the all users user that was just added and set the access control settings for the public.
- **8** (Optional) In the Notify section, click the drop-down list and choose from the following notification options:

None: Send no notifications.

**All recipients:** All recipients in the share list are notified.

**Only newly added recipients:** Only recipients that you add to the share list are notified.

**New and modified recipients:** Only new recipients and those whose share rights you are modifying are notified.

9 (Optional) Click Share Access Report to view the share access details of the sharee.

The Access report displays the following information:

- User: Name of the user who has accessed the share
- IP Address: The IP address of the device that was used to access the share

- First Access Time: The date, time, and timezone when the share was first accessed. No information is received when the share is accessed again.
- **Group:** If the user has shared to a group, then the name of the group is displayed that the user is part of.

The sharer receives an email notification with access details when the share is accessed by the sharee. A report is generated per share when the following conditions are satisfied:

- Users having Filr Advanced Edition license
- File or folder shared with Filr 3.4 or later

10 Click Save.

#### Distributing a Link to a File

You can distribute a link (URL) to a file. When you distribute a link to a file, any user with the link can access the file. However, the file is not displayed in the Public area, so users must have direct access to the link in order to access the file.

- 1 Navigate to the file or folder for which you want to distribute a link.
- 2 Right-click the file or folder, then click Get File Link.

The File Link dialog box is displayed.

If a File Link has not been previously generated for the file, click **Get File link**.

The following URLs are created for accessing the file:

**Download File Link:** Depending on browser settings, users are either prompted to download or open the file, or the file is automatically displayed in the browser. This link allows users to access the file directly.

**View File Link:** This link displays the file in a web browser in an HTML view. If the file type cannot be displayed in a web browser, this link is not available.

The File Link is now included in the Share dialog. You can modify the expiration date or note associated with the link, or you can remove the link so that the file is no longer accessible to users with the link by accessing the Share dialog, as described in "Sharing A File or Folder" on page 24.

- 3 (Optional) Click the drop-down arrow next to Expires to set a date for the share to expire.
  - You can configure the share to expire either after a given number of days (each day is counted as a 24-hour period from the time that you set the expiration) or on a specific day (rights expire at the beginning of the day that you select).
- **4** Choose from the following actions for distributing the File link:
  - **Copy:** Allows you to select either the Download or View link to copy and copies the link to the clipboard. You can then paste the link into another application.
  - Email: Uses your workstation's default email application to email the link. Both the Download links and the View links are included in the email.
  - Filr Email: Uses Filr's built-in email system to email the link. Both the Download links and the View links are included in the email.

- **Delete:** Deletes the File link so that users are not able to access the file by using the current links.
- 5 (Optional) After you create the File Link, you can modify user access and perform other management functions for the File Link by accessing the Share dialog, as described in "Sharing A File or Folder" on page 24.

#### **Uploading a File**

By default, Filr does not restrict uploading files based on the file type. However, Filr administrators do have the facility to allow or block the types of files that users can upload.

If your Filr administrator has restricted the uploading of a type of file, any attempt to upload the restricted type of file is blocked. An error message displays in Recent Activity page of the desktop console and a balloon notification displays on the desktop if your Filr Administrator has allowed balloon notifications.

#### Viewing Filr Properties for a File or Folder

You can view the following Filr properties that are associated with your files and folders:

- File name
- File path (this is the path to the file or folder from within the Filr system)
- File size (applies to files only, not folders)
- User who created the file or folder
- Date the file or folder was created
- Date the file or folder was modified
- User who shared the file
- Users who the file is shared with

To view Filr properties for a file or folder:

- 1 Right-click the file or folder for which you want to view the Filr properties.
- 2 Click Properties to launch the native Windows properties dialog.
- 3 Click the Micro Focus Filr tab.
  The Filr properties for the file or folder are displayed.
- **4** (Optional) If you have rights to share the file or folder, you can click **Share** to launch the Filr Share dialog box.

### **Working With the Filr Desktop Console**

Review the following sections for working with the Filr Desktop Console:

- "Changing Your Filr Account Information" on page 29
- "Understanding and Viewing Your Data Quota" on page 29
- "Changing the Location on Your File System Where Filr Files Are Synchronized" on page 30
- "Removing Cache Files" on page 30

- "Preventing Application-Driven Downloads From Filling Up the Local Disk" on page 31
- "Understanding and Resolving Synchronization Issues" on page 32
- "Viewing Recent Activity" on page 33
- "Viewing System Alerts" on page 33

#### **Changing Your Filr Account Information**

When you first configure the Filr desktop application, you specify your account information and Filr server information. You can change the information at any time after the initial configuration:

- 1 Right-click the Filr icon in the notification area, then click Open Filr console.
- 2 In the Desktop Console, Click Account.
- 3 Specify the following information:

**Username:** Specify the Filr user name that you use to log in to the Filr site.

**Password:** Specify the Filr password that you use to log in to the Filr site.

**Remember password:** Select this option to have the Filr desktop application remember your password. (This option can be disabled by your Filr administrator.)

**Server URL:** Specify the URL for the Filr site where you want to synchronize files to your computer. For example, https://Filr.mycompany.com.

4 Click Apply.

#### **Understanding and Viewing Your Data Quota**

Data quotas can be enabled by your Filr administrator in order to limit the amount of data that is stored on the Filr site.

If data quotas have been enabled on your Filr site, ensure that you understand what counts toward your data quotas, the different kinds of data quotas that exist, and how you can view the current data usage, so you can know when you are approaching the allotted data quota. If you meet your allotted quota, Filr enables you to purge files and attachments that you have previously deleted.

#### **Understanding Data Quotas**

Data quotas limit the amount of data individual users can add to the Filr site. Files that are located in Net Folders (including your Home directory) do not count toward your data quota.

#### **Viewing Your Data Quota**

Data quotas might or might not be in use on your Filr site. If you are unable to view your data quotas as described in this section, your Filr administrator has not yet restricted the amount of data that can be added to the Filr site.

You can view your data quota directly from the desktop application:

- 1 Right-click the Filr icon in the notification area, then click Open Filr console.
- 2 In the Desktop Console, Click Account.

Your data quota is displayed with the amount that you have currently used. The max file size is also displayed; this is the largest size of file that you are allowed to upload to the Filr site.

# **Changing the Location on Your File System Where Filr Files Are Synchronized**

By default, Filr files are synchronized to the c:\Users\username\Filr folder on your file system.

When you first configure the Filr desktop application, you can specify the installation location on your file system. You can change the location of the Filr folder at any time after initial configuration.

**IMPORTANT:** You should not synchronize files to a location on a network that can be accessed by multiple computers. If the Filr folder is on a network location that is accessed by multiple computers, synchronization issues can occur when Filr files accessed from either computer are out of sync with each other and with the Filr server.

To change the location of the Filr folder:

- 1 Right-click the Filr icon in the notification area, then click Open Filr console.
- 2 In the Desktop Console, click **Storage**, then click **Browse** to browse to the new location on the file system where you want the Filr folder to reside.
- 3 Click OK > Apply.
- **4** Log out and relogin the computer for the changes to be effective.

#### **Removing Cache Files**

When an online file, which is not yet available offline, is accessed either by an application or by double-clicking, a copy of the file is cached locally.

The **Storage** tab in the Desktop Console specifies the default number of days that your Filr Administrator has set for the locally cached files to remain on your desktop after they are no longer being accessed or modified.

You can modify the number of days for which you want the locally cached files to remain on your desktop after they are no longer being accessed or modified only if your Filr Administrator has enabled you to do so. To modify the lifetime of the cached files, do the following:

- 1 Right-click the Filr icon in the notification area, then click Open Filr console.
- 2 In the Desktop Console, click Storage.
- 3 (Conditional) If your Filr administrator has enabled you to modify the lifetime of the cached files, select the Remove cached files after \_ days option and specify the modified number of days.

# Preventing Application-Driven Downloads From Filling Up the Local Disk

Filr now lets your system administrator control application-driven downloads and prevent Filr from filling up local disks. For more information, see Controlling File Downloads by the Filr Desktop Applications in the Filr 4.3: Maintenance Best Practices Guide.

To see the application-driven download restrictions that apply to your workstation, do the following:

- 1 Right-click the Filr icon in the notification area, then click Open Filr console.
- 2 Click Applications and then click View applications.

Based on the option that your Filr administrator has applied, one of the following is applicable:

- No restrictions: All applications are allowed to download files through Filr.
- Allowed applications: Lists the applications that your Filr administrator has allowed to download files through Filr.

When an application that is not allowed attempts to download files, you are notified that the application is blocked from downloading the files and a message is displayed in the **System Alerts** tab. You can choose to dismiss this alert. If the alert for an application already exists in the **System Alerts** tab and this application attempts to download files again, then no notification displays.

If you no longer want the alert to be displayed again for an application, select the **Do not show again for** application name option.

If you believe that another application should be allowed to download files through Filr, contact your Filr administrator.

• **Blocked Applications:** Lists the applications that are blocked from downloading files through Filr.

When an application that is blocked runs, you are notified that the system administrator has blocked the application from downloading the files. You can choose to dismiss this alert. If the alert for an application already exists in the **System Alerts** tab and this application attempts to run again, then no notification displays.

If you no longer want the alert to be displayed again for an application, select the **Do not** show again for *application name* option.

• Allowed and Blocked applications: Lists all the applications that your Filr administrator has allowed and blocked from downloading files.

The Application tab also displays your local Allowed and Blocked lists that lets you manage unidentified applications that have neither been allowed or blocked by your Filr administrator. When an unidentified application attempts to download files through Filr, it is added to your local blocked list that you control and a notification appears. An alert message also displays in the System Alerts tab with an option to allow the application to download. If you click Allow, the application is moved from your local Blocked list to your local Allowed list in the Application tab.

You can also move applications between the local **Allowed** and **Blocked** lists by using the right (>>) and left (<<) buttons.

#### **Understanding and Resolving Synchronization Issues**

Most synchronization issues can be resolved through the Pending Actions section of the Filr Console. If issues require further investigation, you can check the desktop logs.

- "Understanding Pending Actions" on page 32
- "Understanding Document Conflicts" on page 32

#### **Understanding Pending Actions**

You might encounter any of the following synchronization issues, indicated by one of the following icons:

- : There is an upload error.
- : There is an upload warning.
- : There is a download error.
- : There is a download warning.
- : There are upload and download errors.
- : There are upload and download warnings.
- : The client has not yet attempted to upload or download the file.

If you are unsure why a document is not downloading or uploading, view the recent activity, as described in "Viewing Recent Activity" on page 33.

#### **Understanding Document Conflicts**

If a document is edited at the same time from various locations, only the first file to be saved and closed is saved with the original file name and uploaded to Filr. Other versions of the file are saved under different file names and uploaded to Filr. Only the original file maintains any file comments and share information.

For example, suppose that User A and User B begin editing file1.doc at the same time on different workstations. User A saves his changes and closes the file. The file is saved to Filr with User A's changes and with the original file name (file1.doc). User B then saves her changes and closes

the file. User B's file is renamed to file1 (*User B's* conflicting copy *date*).doc and uploaded to Filr. User B's desktop then downloads User A's version of file1.doc, and User B is notified that her file has been renamed.

**IMPORTANT:** A renamed file can be uploaded only if the user who created it has Contributor rights to the folder where the file originated. For example, if a file was shared with User B, and User B has only Editor rights to the file (not Contributor rights), the file cannot be uploaded to Filr after it is renamed.

#### **Viewing Recent Activity**

You can view activity that has recently taken place in the Filr desktop application. For example, you can see the date and time that Filr folders were synchronized, which files were modified, and information about any synchronization issues you might be experiencing.

To view recent activity:

- 1 Right-click the Filr icon in the notification area, then click Open Filr console.
- 2 Click Recent Activity.

#### **Viewing System Alerts**

The Filr desktop application might need to make you aware of various alerts, such as new software updates, expired passwords, server downtime, and so forth.

When system alerts are available, this information icon 💶 flashes over the Filr icon 🕒.

To view system alerts:

- 1 Right-click the Filr icon in the notification area, then click Open Filr console.
- 2 Click System Alerts.

# **Customizing the Branding of the Desktop Application**

Filr Administrator can now modify the appearance of your desktop application to match the look and feel of your corporate identity. The branding changes are not effective on your desktop unless you log out and log in the desktop application again. When you log into the desktop application again, a message that your Filr administrator has customized the user interface is displayed. Click OK to automatically relaunch the customized desktop application.

# **Balloon Notifications Might Not Display**

By default, Filr displays balloon notifications on your desktop when certain events occur, such as when the Filr application is launched, a file or folder is shared, file or folder is made online or offline, a blacklisted application is opened, or a desktop client upgrade is available.

Filr administrators can enable or disable balloon notifications on users' desktop.

If your Filr administrator has disabled balloon notifications, you can use the Filr Desktop Console to view the following information about the notifications and take appropriate action.

- Recent Activity: Displays recent activities in the desktop application, such as file or folder operations.
- System Alerts: Displays various alerts such as new software updates, expired passwords, server downtime.

# 5 Troubleshooting

The following sections provide troubleshooting information about the scenarios that you might encounter when using the Filr desktop application:

- "Out of Sync Files" on page 35
- "Log Files" on page 35
- "Upgrade Issues" on page 35
- "General Issues" on page 36
- "Windows Long Path" on page 36

# **Out of Sync Files**

The **Pending Changes** view in the Filr console sometimes contains useful information about sync actions that did not complete successfully.

- 1 Right-click the Filr icon in the notification area, then click Open Filr console
- **2** From the pending changes view, you can retry sync actions, or undo changes to the Filr workspace.

You can also use the right-click menu to undo the changes that cannot be synchronized with the server:

- 1 Right-click the file or the folder.
- 2 Click More filr options > Undo local changes.

# **Log Files**

The log files are located in C:\Users\username\AppData\Local\Novell\Filr.

The AppData folder is hidden by default. To access the folder, type the following in the Windows Explorer address bar:

%LOCALAPPDATA%\Novell\Filr

### **Upgrade Issues**

Review the following to troubleshoot issues faced when you upgrade a Windows Desktop Application:

- "Older Version of Filr Icon Displayed on the Windows Desktop Application Post Upgrading the Desktop Application" on page 36
- "Windows Desktop Might Hang When Upgrading the Desktop Application" on page 36

## Older Version of Filr Icon Displayed on the Windows Desktop Application Post Upgrading the Desktop Application

When you upgrade the Filr Desktop Application on a Windows desktop, the Filr icon displayed within the Favorites might not get updated to the new Micro Focus Filr icon.

**Workaround:** Perform the following steps:

- 1. Delete the file %localappdata%\IconCache.db
  - The IconCache.db file is hidden by default.
- 2. Restart the Windows Explorer.

# Windows Desktop Might Hang When Upgrading the Desktop Application

When you upgrade the Filr Desktop Application on a Windows desktop, the client installer might hang.

**Workaround:** Perform the following steps:

- 1. Manually kill the client installation process:
  - a. Launch the Windows Task Manager.
  - b. Right-click the msisexec.exe\*32 process and then click End Process Tree.
- 2. Restart the computer.
- 3. Launch the upgrade process again and follow the system prompts to complete the upgrade.

#### **General Issues**

### **Explorer Displays an Error While Moving Large Files**

If you are moving a large file from the Filr folder to any location outside the Filr folder, Explorer displays an error. You can ignore the error and click Cancel, the file is moved successfully.

It is recommended to make the file offline before moving it out of the Filr folder.

## **Windows Long Path**

#### **Error on Performing File Operations**

Few file types such as pdf, exe, and zip displays an error on performing file operations. These errors are caused due to limitation of the individual applications or the operating system and not due to Filr.

### **Security Tab Unavailable**

If the path of a folder is beyond 450 characters, then on right-clicking a file >Properties, the Security tab is unavailable. This error is caused due to limitation of the operating system and not due to Filr.

#### Limitations

- After fresh install, browsing a folder that includes characters above 255 might display an error as 'location is not available'. To resolve the issue, close the current instance of Windows Explorer and browse by using a new instance of Windows Explorer.
- Some of the applications might display an error when performing file operations, this could be caused due to the limitation of the application or the operating system.